## **[Canali di Comunicazione: DETTAGLIO](https://screeningoncologico-help.soresa.it/canali-di-comunicazione-dettaglio/)**

## **Modifica Canale di Comunicazione**

L'utente autenticato se predispone dell'opportuna autorizzazione può accedere a tale funzionalità.

Accedendo al dettaglio del canale di comunicazione, il sistema presenta la maschera con le seguenti due sezioni:

- **Canale di Comunicazione** rappresenta l'anagrafica del canale di comunicazione selezionato
- **Configurazione** mostra i parametri di settaggio previsti dal tipo di configurazione del canale selezionato.

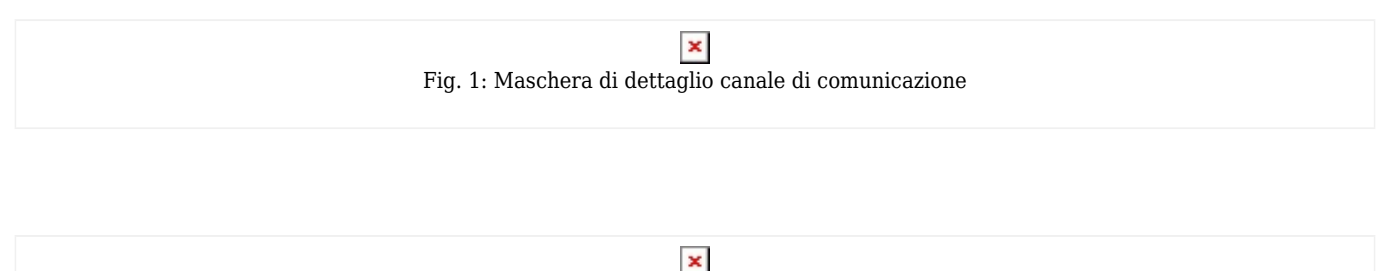

Fig. 2: Maschera di dettaglio canale di comunicazione

Nella prima sezione, l'utente può modificare gli attributi relativi all'anagrafica della configurazione scelta.

Nella sezione di **Configurazione**, l'utente può assegnare la medesima configurazione *(configurazione unica)* a tutti i distretti.

L'utente può configurare singolarmente i distretti attraverso il click sul radio button corrispondete e inserire nuovi valori per i parametri associati.

Premendo il bottone

 $\pmb{\times}$ 

(se in possesso della relativa autorizzazione), il sistema provvede ad eseguire i controlli di obbligatorietà ed univocità. In caso di successo il sistema registra le modifiche effettuate per la configurazione del canale di comunicazione.

## **Eliminazione Canale di Comunicazione**

L'utente autenticato se predispone dell'opportuna autorizzazione può accedere a tale funzionalità.

La funzione di Eliminazione di un canale di comunicazione consente di effettuare la cancellazione della configurazione associata al canale prescelto.

L'utente può procedere con l'esecuzione di tale funzionalità accedendo al dettaglio del canale di comunicazione e premendo il bottone:

Il sistema mostra il seguente pop-up:

 $\pmb{\times}$ 

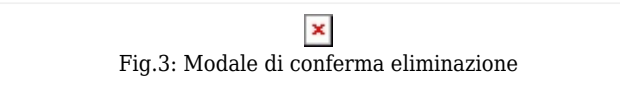

Se l'utente clicca su "Conferma" il sistema esegue i controlli di integrità, verificando che il canale non sia referenziato (associato ad una Campagna di Sensibilizzazione e/o gestione inviti) e procedendo con l'esecuzione della transazione.

In caso di errore, il sistema visualizza un messaggio, come nell'esempio che segue

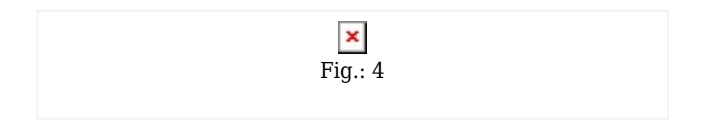